# INTERACTIVE MULTIMEDIA DESIGN

With an AI touch :)

# Chat with Hendrik Andersen

**2**

□ Open file hendrik1.zip

- $\Box$  Unzip the file and open hendrik1.pde from folder hendrik1
- □ Here's your first chatbot :)

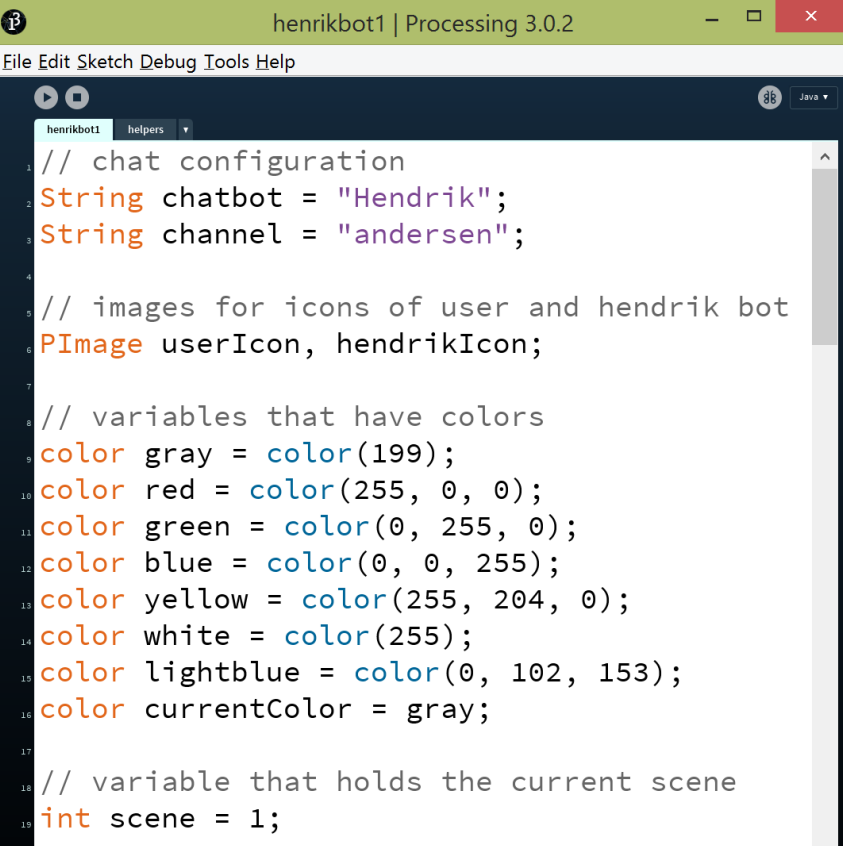

**3**

#### Get to the following link and chat!

[chatwiththings.com/imd2016/?channel=andersen](http://chatwiththings.com/imd2016/?channel=andersen)

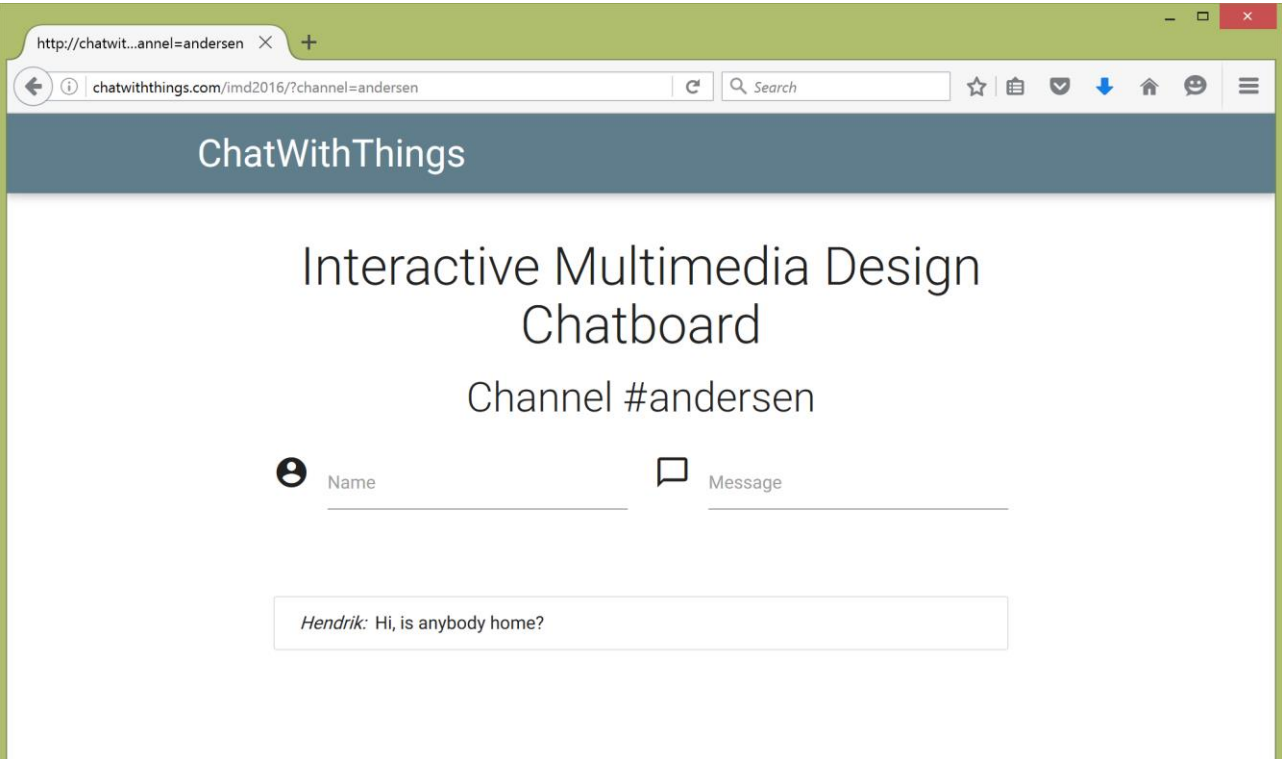

- **4**
- $\Box$  The chatbot can reply whenever a special keyword is mentioned in the message by the visitor
- $\Box$  For each keyword there is a list of replies and the chatbot picks one at random

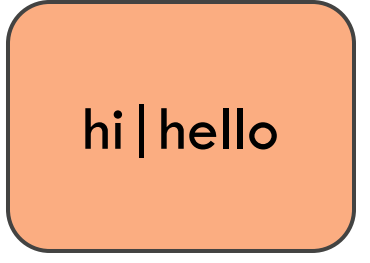

Hi my name is Hendrik

Hello

Hi, do you come here often?

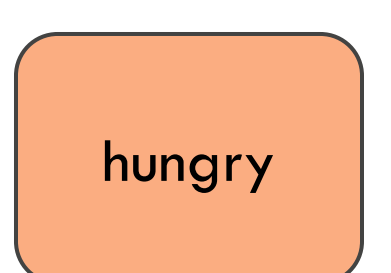

Why don't you get a sandwitch? There is pizza in the fridge

- **5**
- $\Box$  The chatbot can reply whenever a special keyword is mentioned in the message by the visitor
- $\Box$  For each keyword there is a list of replies and the chatbot picks one at random

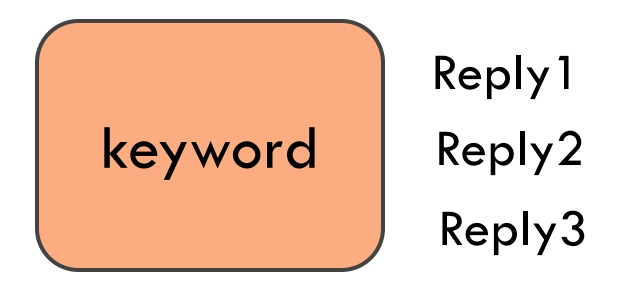

□ Add your own keywords and replies!

**…**

- $\Box$  The chatbot can reply whenever a special keyword is mentioned in the message by the visitor
- $\Box$  For each keyword there is a list of replies and the chatbot picks one at random

```
void initializeResponses() {
```

```
 responses = new StringList();
```

```
 responses.append("Get a sandwitch?");
```

```
 responses.append("Get a pizza");
```

```
 responseTable.put("hungry", responses);
```
# Chat with your chatbot!

**7**

□ Go to your own channel for chatting

Use the number of your team, e.g., andersen12

[chatwiththings.com/imd2016/?channel=andersen12](http://chatwiththings.com/imd2016/?channel=andersen12)

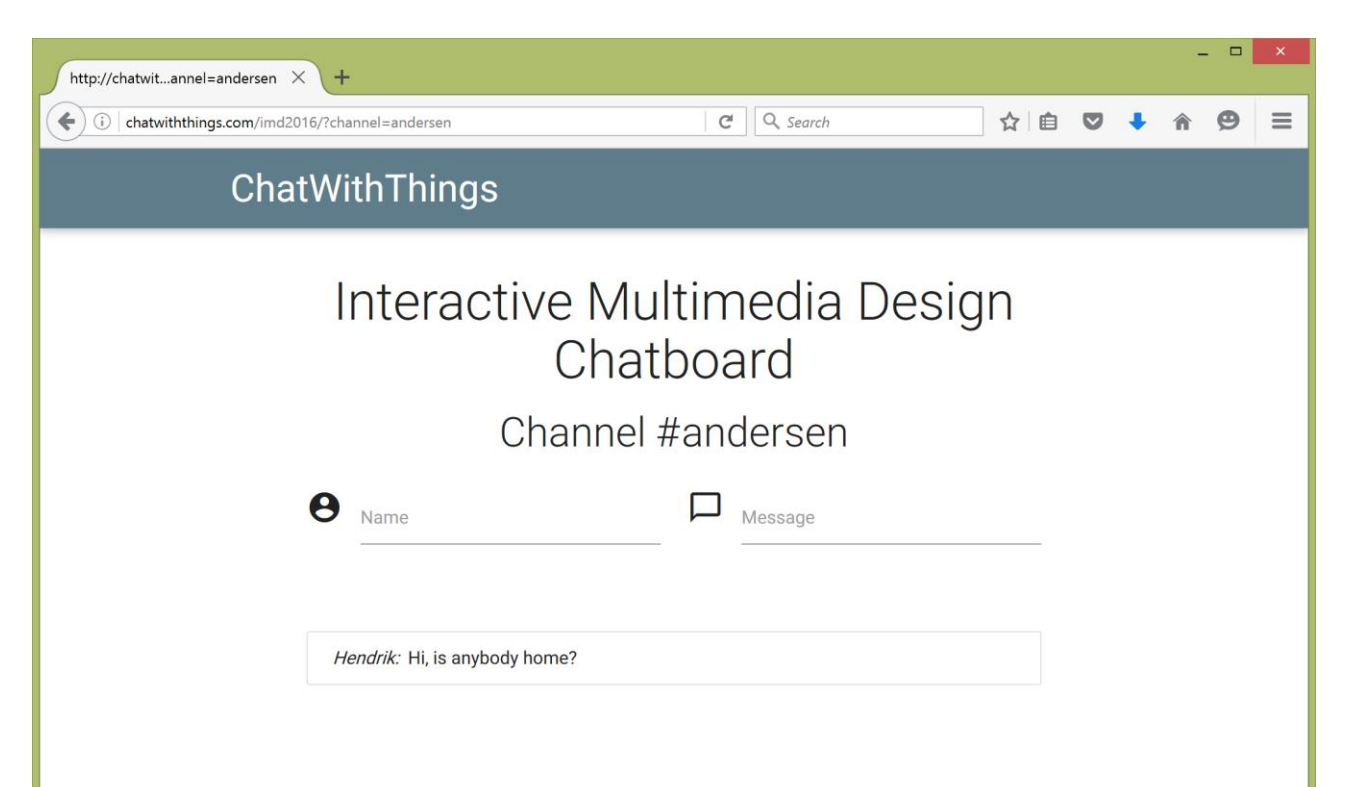

# Chat with your chatbot!

**8**

□ Open file hendrik1.zip

- $\Box$  Unzip the file and open hendrik1.pde from folder hendrik1
- $\Box$  Edit the chatbot name
- $\square$  Edit the channel, e.g., "andersen12"

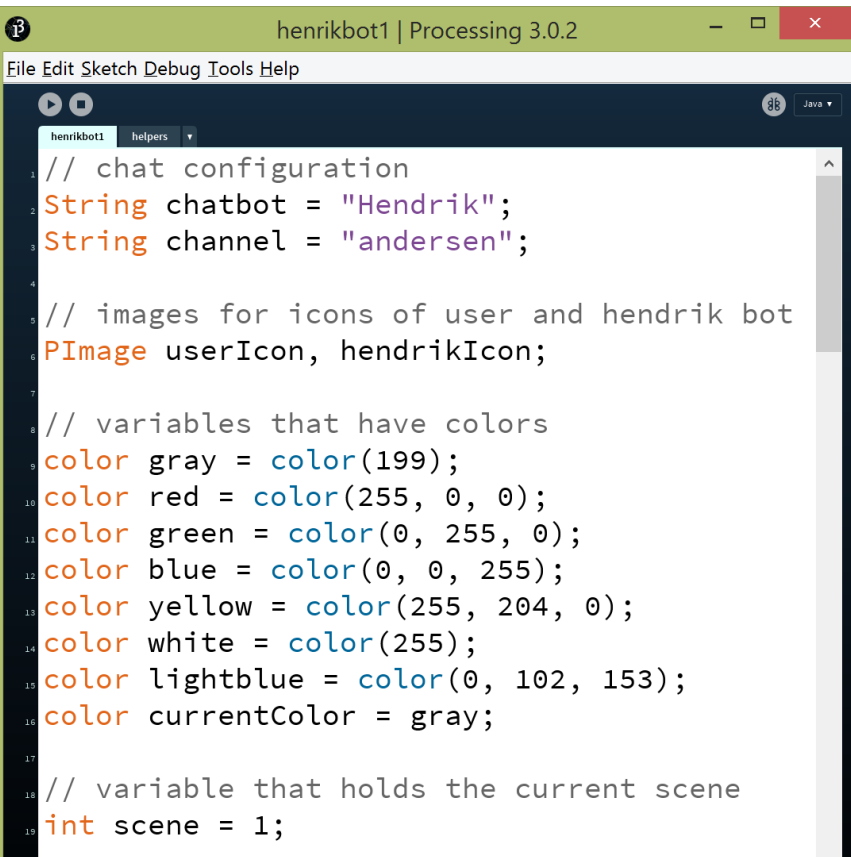